# *SilverFast® SilverFastDCVLT, -Pro, -ProStudio SilverFastHDR, -Studio* **Deutsch**

**English Français**

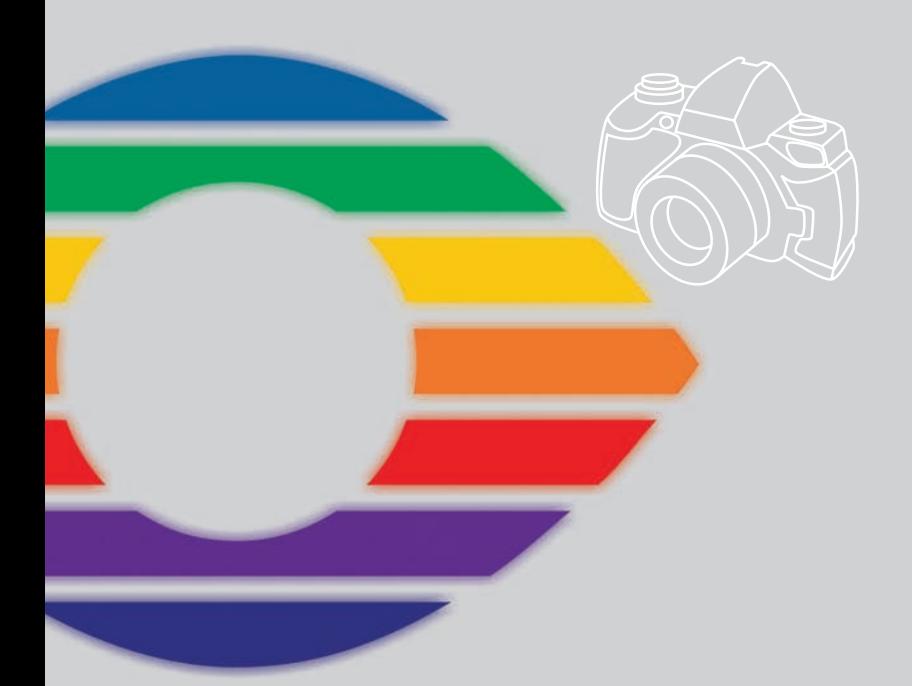

# *LaserSoft Imaging®*

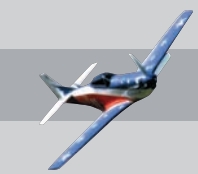

# *SilverFast®* **Software-Licence Agreement**

Do not open the software package or use this software until you have read and agreed to the terms and conditions of this software-licence Agreement! If you cannot accept these terms and conditions, please, let the the software in its packaging untouched and send it back to *LaserSoft Imaging* immediately !

*SilverFast* (trademark) is a software package comprising software and user manual for a method of generating scans for the subsequent production of colour separations and printing images. *LaserSoft Imaging* ("*LS Imaging*") has developed the software and owns all rights of it:

#### **1. Copyright**

- (1) The user and licensee acknowledges that the copyright of the software in both source and object code form is owned by *LS Imaging*.
- (2) Manual and other documentation are protected by copyright. Illegal usage, also of the images of the manual, will cause claim for damages.

#### **2. Licence**

(1) *LS Imaging* grants the licensee an exclusive and non-transferable licence to use the software object code and user manual for his or her own use.

(2) This licence authorizes the use of *SilverFast* on a single personal computer at one time. Separate licenses are required for use on multiple processors and/or multiple sites.

(3) The user and licensee is not allowed to copy in whole or in part *SilverFast* except for the purpose of making a backup copy. The licensee is neither allowed to copy in whole or in part supporting documentation supplied with *SilverFast*.

(4) The software contains confidential information; this licence does not allow the licensee to change, adjust, to decompile, to disassemble or in any other way trying to find out the source code.

(5) The licensee is not allowed to rent, lease, sublicense or loan the software. Transfer of software and documentation is possible under the condition that all software and documentation is transferred, no copy (for backup purposes) is retained and the third party accepts this Licence Agreement.

#### **3. Validity**

(1) This licence will be valid from the day the software package is opened. It will be valid until the day L*S Imaging* or the licensee terminates this agreement.

(2) This licence agreement may be terminated to the terms and conditions as follows:

(a) *LS Imaging* may terminate this licence upon written notice if the licensee is in breach of the agreement in whole or parts of it.

(b) The licensee may terminate this licence upon written notice to *LS Imaging* under the terms and conditions of No. 4, if he sends back the opened software package, deletes the copy on his computer and any backup copy immediately.

#### **4. Warranty**

(1) *SilverFast* is provided "as is". *LS Imaging* does not warrant – neither expressed nor implied – the usefulness of the software SilverFast for a particular purpose or its merchantability or the fitness for licencee´s requirements. Although every effort has been made to eliminate errors, *LaserSoft Imaging AG* does not warrant that *SilverFast* is free of errors. (2) The licensee has to examine the software on considerable, recognizable defects within 14 days. These defects must be notified to *LS Imaging* in writing. Hidden defects are to be notified upon recognition in writing. Otherwise software and documentation are approved without reserve.

(3) At considerable defects *LS Imaging* has the choice of either providing the licensee with another version or to eliminate the defect within reasonable time. If *LS Imaging* is not able to allow use of the software within this time, the licensee may reduce compensation or annulate this contract.

(4) Upon assertion of warranty the licensee is obliged to send back software and receipt at the costs of *LS Imaging*.

#### **5. Limitation of Liability**

In no event shall *LS Imaging*, a distributor or authorized dealer be liable for any direct, indirect or consequential damages including economic loss even if *LS Imaging*, the distributor or authorized dealer has been advised of the possibility of such damage. The licensee agrees that any liability of *LS Imaging* arising out of the usage of *SilverFast* whether in contract or in tort shall not exceed the amount paid by the licensee for the software involved.

#### **6. Trademarks**

*SilverFast* and the trademarks mentioned in the documentation are (registered) trademarks of *LS Imaging* or their respective owners. The usage of these trademarks, logos, documentation, screenshots can only be allowed by *LS Imaging* or the respective owners. Illegal usage will cause claim for damages.

#### **7. Ineffective Provisions**

Should individual provisions of this contract, for any reason, found to be or become ineffective, or should a fulfillment discrepancy arise, then notwithstanding this agreement shall remain in full force. A provision that is closest in the scope of the legal possibilities of what the parties intended - or if they had considered the provision would have wanted - shall replace the ineffective provision or the fulfillment discrepancy, if necessary retrospectively.

#### **8. Amendments**

Amendments of this Agreement have to be in writing.

# **9. Applicable Law**

Applicable law is the German law; the United Convention of the International Sales of Goods (CISG) is hereby expressively excluded.

#### **1996-2010 Copyright LaserSoft Imaging AG Germany • Luisenweg 6-8 • D 24105 Kiel**

# **Introduction**

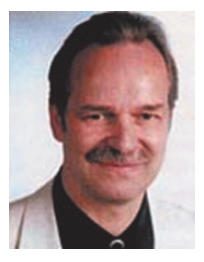

Chers utilisateurs de *SilverFast*,

Nous vous félicitons pour votre achat de *SilverFast*, le meilleur logiciel qui soit, pour scanners et caméras numériques ! Le traitement de l'image est d'ailleurs en passe de devenir le secteur technologique qui évolue le plus rapidement de nos jours, et nous sommes particulièrement fiers d'y apporter une contribution majeure, afin de gagner plus facilement ce défi technologique. Grâce à ses fonctions automatiques, l'User Interface à deux niveaux et les QuickTime Movies, *SilverFast* améliore considérablement les facilités d'utilisation et les performances dans le domaine

de la reproduction couleur numérique.

Nous aspirons sans cesse à l'amélioration de *SilverFast* et ainsi toute suggestion voire critique, concernant le developpement de nos produits, est à nos yeux la bienvenue. Regardez d'ailleurs à ce propos sur le forum de *SilverFast* à l'adresse suivante : [\(http://www.silverfast.com/forum/\) et participez à la discussion sur les différents thèmes.](http://www.silverfast.com/forum)

Avec mes meilleures salutations,

*Karl-Heinz Zahorsky* Président et Fondateur *LaserSoft Imaging AG* Kiel, décembre 2010

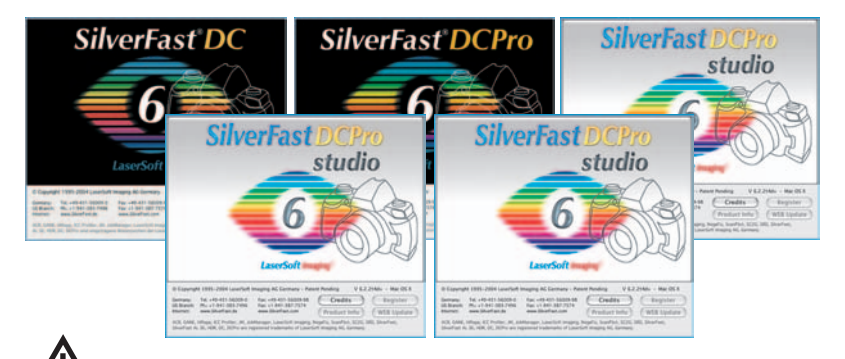

# Remarques concernant la disponibilté **\*1 / \*2 / \*3 / \*4**

Les fonctions décrites dans ce guide ne sont disponibles partiellement ou complètement que dans certaines versions de *SilverFastDC… / -HDR…*. Certaines de ces fonctions sont optionnelles et seulement disponibles dans le cadre d'un « Studio Upgrades ».

- **\*1** *SilverFastDCVLT (SilverFastDCTLV)*
- **\*2** *SilverFastDCPro, -HDR*
- **\*3** *SilverFastDCProStudio, -HDRStudio*
- **\*4** *Studio Upgrade*

*SilverFastDCTLV, DCProStudio et le VLT ne sond pas disponible pour MacOS9.*

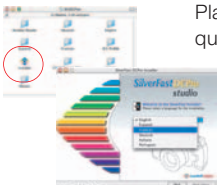

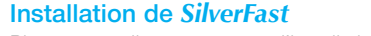

Placez votre disque compact d'installation dans le lecteur de disquettes.

Le CD devrait alors s'ouvrir automatiquement, dans le cas contraire, ouvrez le manuellement et cliquez deux fois le fichier « Installer ». Choisissez la langue que vous souhaitez sous « Language » (Langue). Une fenêtre de sélection s'ouvrira.

• Vous pouvez choisir le type d'installation dans le menu « SilverFast Installation ». A partir de là, vous pouvez aussi installer la documentation PDF et les films QuickTime. Continuez en cliquant le bouton « Commencer l'installation ».

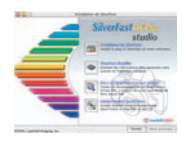

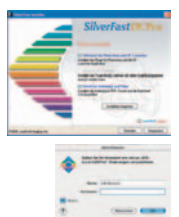

Selon votre système d'exploitation, les droits administratifs sont tout d'abord vérifiés. Continuez avec « OK ».

L'installation est démarrée en cliquant le bouton « continuer ». Acceptez la licence en confirmant par « accepter ».

En plus, les utilisateurs de Macintosh peuvent déterminer s'ils veulent démarrer *SilverFast* à partir de l'application du *SFLauncher*, ou en utilisant le plugin Photoshop. Continuez en cliquant « installer ».

Dans le cas où l'installation dans le plugin Photoshop a été choisie, *SilverFast* cherche maintenant le chemin d'installation de Adobe Photoshop et s'y installe.

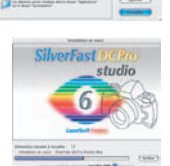

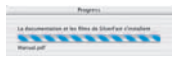

L'installation réussie est confirmée avec « terminer ». Ensuite, les fichiers PDF et les films QuickTime sont copiés.

- Vous trouverez les informations les plus actuelles sous « SilverFast ReadMe », qui au moment de l'impression des instructions ne sont pas encore saisies.
- « SilverFast instructions /films » contient divers fichiers PDF Acrobat Reader et des films QuickTime.
- « Adobe Reader / QuickTime » permet l'installation d'Acrobat Reader ou du programme QuickTime.

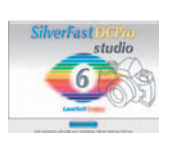

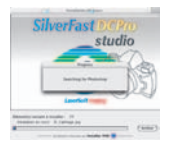

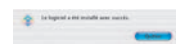

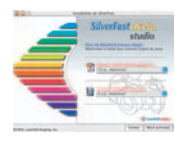

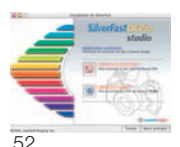

# **Mise en route rapide** *SilverFastDC… / -HDR…*

# **1. Démarrage de** *SilverFast*

**n**a . .

**Démarrer** *SilverFast* **sous** *SFLauncher* : *SFLauncher* est démarré par un double clic. Sélectionnez sous « plugins », « SilverFast… » et cliquez sur « démarrage ».

Register

**Démarrage en passant par Photoshop** : démarrez Photoshop et ouvrez le menu « dépôt » (Windows : menu « fichier ») à partir d'importer choisissez votre « SilverFast…»

# **2. Sérialisation et Enregistrement**

La boîte de dialogue de sérialisation apparaît dans la boîte de dialogue de numérisation principale ; vous devez entrer votre prénom, nom de famille, le nom de votre société et le numéro de série. Les chiffres admis vont de 2 à neuf inclus (donc pas de un et de zéro) et les lettres admises vont de « A » jusqu'à « Z », en dehors de

« I » et « O ». Cliquez sur « Activer SilverFast », lorsque vous avez tout introduit.

Enregistrez-vous s'il vous plaît à présent votre version *SilverFast*. C'est seulement de la sorte que vous recevrez un soutien et que vous aurez accès aux mises à jour en ligne les i

plus récentes.

Le dialogue d'enregistrement s'ouvre en cliquant une fois sur le bouton « i », puis sur « Registrer ».

# **3.** *TLV* **– Table lumineuse virtuelle (anglais:** *VLT – Virtual Light Table***)**

Avec *SilverFastDC*… */ -HDR…*, la TLV (= table lumineuse virtuelle) s'ouvre tout d'abord après le démarrage.

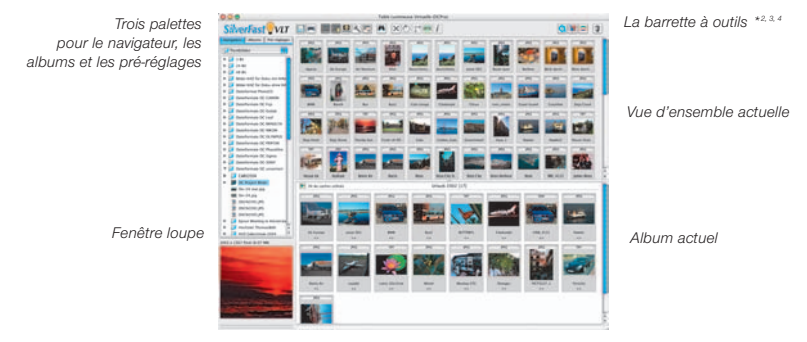

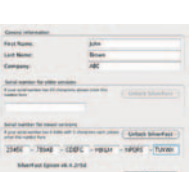

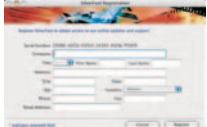

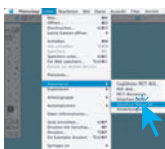

# **3.1 Vue d'ensemble de la** *TLV*

Sélectionnez à présent un répertoire dans la fenêtre du navigateur, qui contient des données image. Si vous avez une caméra numérique raccordée, vous pouvez ici aussi télécommander directement la mémoire de la caméra. Les fichiers images repérés dans le répertoire / la mémoire sont alors affichés sous la forme de miniatures dans la fenêtre de la vue d'ensemble.

Sélectionnez des images et copiez-les grâce à un glisser-déplacer directement dans la zone principale de travail, c'est-à-dire l'album, à partir de la vue d'ensemble ou du navigateur. Il s'agit ici d'un véritable processus de copiage et les fichiers originaux restent inchangés. L'effacement des images dans l'album n'a aucune influence sur les fichiers originaux.

Dans l'album, il vous est possible de trier les images, de modifier leur nom, de leur ajouter un commentaire, de les faire pivoter, etc.

La dimension des miniatures est réglable individuellement pour les fenêtres de la vue d'ensemble, de l'album et de la loupe. L'image touchée par l'indicateur de la souris est toujours représentée dans la fenêtre de la loupe.

On peut installer d'autres albums dans « album ». On peut les utiliser par exemple pour un tri thématique. Le contenu des albums ou la fenêtre de la vue d'ensemble peuvent être aussi imprimés sous la forme de planche contact.

En cliquant deux fois une image de l'album, on la transmet directement dans la fenêtre principale de *SilverFastDC… / -HDR…*. Et à cet endroit, on peut l'optimiser avec tous les outils disponibles de *SilverFast*. Si le traitement est achevé, en cliquant une fois sur le bouton « Traitement », on renvoie un nouveau fichier image optimisé dans l'album. On peut le reconnaître à son électroluminescence verte.

Il est recommandé de transmettre par un glisser-déplacer des collectes d'images plus importantes dans des « JobManager » intégrés, ce qui permettra de les optimiser rapidement en gagnant du temps.

# **3.2 Décharger les supports d'enregistrement de caméra**

Démarrer *SilverFastDC… / -HDR…* et ouvrir la *TLV*. Brancher directement la caméra ou enlever le support d'enregistrement de la caméra et brancher à partir d'un lecteur de carte. Tenez compte des instructions concernant le bon fonctionnement et les mesures de sécurité du matériel informatique utilisé.

Quand le support d'enregistrement dans la caméra ou dans le lecteur est identifié, le dialogue d'importation « décharger supports image » s'ouvre alors automatiquement.

Les supports d'enregistrement rotatifs identifiés par *SilverFast* sont inventoriés sous « source ».

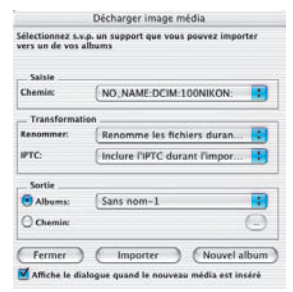

Il est fixé au point « transformation » comment les images doivent être traitées lors de l'importation.

L'album ou le chemin du répertoire sont fixés sous « objectif », dans lequel les images doivent être importées.

# **3.3 Renommer automatiquement des images**

Le changement de dénomination des images peut s'effectuer pendant la procédure de déchargement ou aussi ultérieurement avec des fichiers image déjà enregistrés.

Le menu « renommer » permet une modification complexe des Franche noms de fichiers d'une partie ou de tous les fichiers à importer. Le dialogue de changement de dénomination se divise en cinq domaines :

**Liste du fichier** : Ici, sont répertoriées toutes les images qui ont été trouvées sur le support d'enregistrement, ou bien qui ont été sélectionnées auparavant dans la *TLV*. **Réglages pour un nouveau nom**: Les cases à cocher

déterminent comment on doit traiter l'ancien nom du fichier

**Mode expert** : Les utilisateurs aguerris peuvent aussi introduire directement au clavier leurs souhaits de modifications pour les noms de fichier, presque comme une instruction de programme.

**Actions possibles** : Il est déterminé dans cette partie du dialogue si les fichiers image doivent être seulement renommés, ou décalés ou encore copiés pendant l'importation ou le changement de dénomination.

**Exemple de changement de dénomination** : Une représentation modèle qui montre comment les paramètres réglés agissent sur les noms de fichier.

# **3.4 La marche à suivre pour convertir des données RAW**

*SilverFastDC… / -HDR…* permet une conversion rapide des images RAW en tant que procédure de fond.

Cela se déroule le plus simplement possible, en choisissant les images à convertir dans la vue d'ensemble de la *TLV* et en les glissant- déplaçant ensuite dans un album.

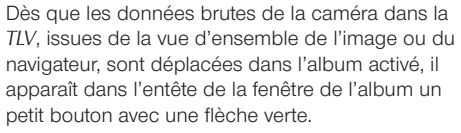

A côté du bouton, la dimension de la mémoire cache actuelle déjà occupée est affichée. Si la mémoire cache s'avère complètement saturée, on peut avant le démarrage de la conversion ou bien vider la mémoire, ou encore agrandir la répartition de l'emplacement.

Un clic sur la flèche verte démarre la conversion. La flèche se transforme alors en un 3% du caches utilisés carré rouge.

En cliquant une fois sur le carré

rouge on peut interrompre à tout moment la conversion. Le carré redevient alors une flèche verte.

Si une image RAW est convertie, ses miniatures seront caractérisées dans la

vue d'ensemble et dans l'album par un point bleu qui sera affiché à l'écran en haut à gauche dans la miniature.

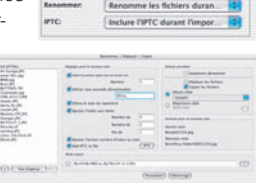

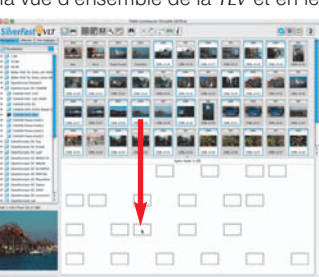

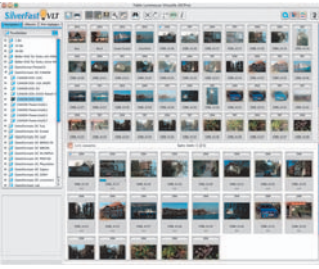

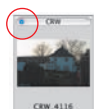

1/21 convertis

# **4. Optimisation de l'image dans le dialogue principal de** *SilverFastDC***…** */ -HDR…*

L'image s'ouvre dans le dialogue principal en cliquant deux fois sur cette image dans la *TLV*. Vous avez ici à votre disposition tous \*2,3,4 les outils et toutes les fonctions, déjà connus dans les versions scanners de *SilverFastAi*.

# **4.1 Dialogue « réglages de l'image »**

## **(correction de l'exposition et de l'équilibrage des blancs)**

La fenêtre divisée en deux parties « réglages de l'image », qui apparaît normalement en dessous du dialogue principal sous la forme d'un dialogue autonome. Il sert à l'adaptation manuelle de la conversion des données RAW.

La fenêtre modifie son apparence selon le type de fichier image ouvert. La version « simple » du dialogue apparaît si l'on ouvre des fichiers JPEG et TIF ainsi que des fichiers RAW, qui ne sont pas encore complètement supportés par *SilverFastDC… / -HDR…*\*1,2,3,4.

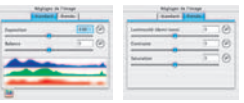

*Le dialogue « simple »*

Un dialogue « étendu »<sup>\* 1, 2, 3, 4</sup> est affiché si des fichiers RAW sont ouverts par des caméras numériques pour lesquelles il y a un profil interne de conversion de données brutes spécifique installé dans *SilverFastDC… / -HDR…*\*1, 2, 3, 4.

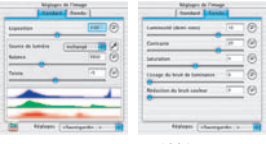

*Le dialogue « étendu »\*1, 2, 3, 4*

**Exposition** : une modification de l'exposition de l'image est simulée en passant par ce régulateur à coulisse. L'étendue de réglage comprend trois créneaux plus / moins.

**Equilibrage des blancs** : une correction simple et rapide de l'équilibrage des blancs dans l'image est rendue possible en passant par ce régulateur à coulisse. Ainsi, on peut corriger un équilibrage des blancs mal réglé dans la caméra.

Source lumineuse \*1,2,3,4 : à partir du menu dépliant, on peut choisir directement un pré- réglage pour certaines sources lumineuses standards, comme par exemple « lumière du jour ». Le pré-réglage est « inchangé », tant que la valeur a été fixée dans la caméra. Sinon, la température couleur est réglée par la fonction automatique de *SilverFast*.

**Pipette**\*1, 2, 3, 4 : grâce à la pipette, on peut mesurer directement la température des couleurs dans l'image. Pour ce faire, il faut cliquer un endroit de l'image si possible de couleur neutre (gris, blanc, noir). Le régulateur pour l'équilibrage des blancs se règle alors tout de suite sur une valeur mesurée.

Couleur \*1,2,3,4 : râce à ce régulateur à coulisse, la dominante colorée dans l'image est influencée. C'est-à-dire que la température des couleurs se rapport à un décalage entre ROUGE et BLEU. Grâce à couleur, on peut ajouter ou supprimer dans ce rapport une part du VERT.

Le lissage de la luminance<sup>\*1, 2, 3, 4</sup> : cette fonction agit comme un filtre. Grâce à elle, on peut corriger le grésillement de la luminosité dans le canal de luminance de l'image. Donc, le filtre n'agit que sur la luminosité (canal « L », luminance, dans le modèle des couleurs « Lab ») et non pas sur les couleurs.

56 **Réduction du dérangement des couleurs** \* 1, 2, 3, 4 : ceci est un filtre qui corrige le grésillement des couleurs dans les canaux de couleurs (canal « a/b ») de l'image.

**Réglages \*2, 3, 4**: Les paramètres de la conversion RAW se laissent ainsi enregistrer et plus tard télécharger.

**Histogramme en temps réel \***1,<sup>2,3,4</sup>: Un histogramme des résultats du cadre de l'image actuel est affiché sur le bord inférieur de la palette « standard ». La représentation réagit en temps réel. Le dialogue des réglages de l'image affiche l'histogramme des résultats ou l'histogramme-cible, à la différence d'un dialogue normal de l'histogramme. Donc, l'histogramme qui a l'image – après le traitement dans *SilverFastDC… / -HDR…* - dans un logiciel de traitement de l'image. Tous les paramètres qui ont été réglés dans *SilverFast* sont donc déjà contenus ici.

Dans le dialogue de l'histogramme normal, l'histogramme source ou d'entrée est par contre affiché, lequel a l'image – avant le traitement avec *SilverFastDC… / -HDR…* L'histogramme-cible y est aussi affiché, seulement si l'on appuie la touche « Alt » dans le dialogue de l'histogramme normal.

# **4.2 Zoomer**

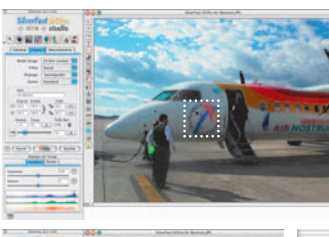

En tenant appuyée la touche « Ctrl », l'indicateur de la souris se transforme en une loupe « plus ». Pour zoomer à l'intérieur, on tient appuyée la touche et on déploie un cadre dans la fenêtre de vue d'aperçu. Le contenu de ce cadre sera tout de suite affiché en agrandissement une fois la souris lâchée.

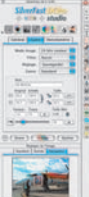

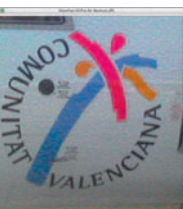

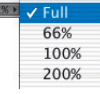

A partir du menu dépliant dans le coin gauche en bas de la fenêtre de la vue d'aperçu, vous avez aussi la possibilité d'arriver à un degré du zoom déterminé.

# **4.3 Type d'image (Genre) / Exposition automatique**

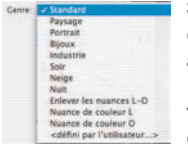

Sélectionnez alors le type d'image approprié sous « Genre » pour configurer l'exposition automatique ; ainsi, la fonction de contrôle automatique de l'image saura comment optimiser cette dernière. L'exposition automatique est appliquée automatiquement dès que vous sélectionnez le type d'image sous « Genre » (notez la façon dont votre image est optimisée).

**SHAVBL**  $215$  Si vous ne modifiez pas la sélection que vous avez effectuée sous « Genre», vous avez la possibilité d'optimiser votre

image simplement en cliquant sur l'icône « Exposition automatique ». Vous percevrez facilement les modifications apportées au niveau des hautes lumières, des ombres et des tonalités intermédiaires.

# **4.4 Histogramme**

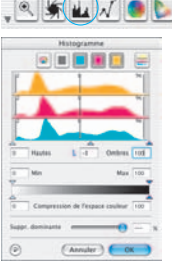

On peut corriger dans l'histogramme le point blanc, les  $21$ milieux et le point noir en tirant la souris contre les petits triangles à coulisse ou bien contre les barrettes à coulisse.

Les valeurs correspondantes sont lisibles dans les zones d'introduction des données situées ci-dessous et grâce aux chiffres à côté des barrettes à coulisse.

On peut commuter entre « L » et « N » (L = logarithmique et N= parcours linéaire des valeurs) grâce au bouton à gauche de la zone d'entrée des milieux.

Les utilisateurs professionnels utilisent les zones d'introduction des données et les triangles à coulisse « Min » et « Max » afin d'influencer les valeurs de lumières et d'ombres.

On peut également régler la « compression couleur » à sa guise en passant par les zones d'introduction des données et les triangles à coulisse.

Les dominantes colorées éventuellement présentes dans l'image sont modulables grâce au régulateur à coulisse placé tout en bas.

# **4.5 Correction de la courbe de gradation**

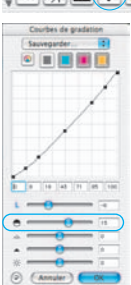

Au cas où l'image serait trop claire ou trop sombre, vous  $\mathbf{u}(\mathcal{N})$  **b**  $\mathbf{z}$  **a**  $\mathbf{z}$  avez la possibilité de cliquez sur l'icône «courbe de gradation» de la barre d'outils.

Utilisez alors le curseur de réglage des tonalités intermédiaires pour modifier la tonalité de votre image dans sa globalité.

Il est possible de corriger le contraste en passant par le deuxième régulateur à coulisse.

Les régulateurs à coulisse pour la lumière, les ombres et la luminosité permettent d'autres corrections, mais doivent être utilisés avec précaution.

De faux réglages provoquent rapidement la perte de valeurs tonales et des informations concernant les détails de l'image.

Il est également possible d'effectuer une correction individuelle en passant par un décalage direct des points dans la courbe de gradation ou en passant par les zones d'introduction des données correspondantes.

Les courbes de gradation peuvent être enregistrées et celles qui sont déjà présentes peuvent être à nouveau téléchargées.

Toute correction peut être annulée facilement en tapant « Commande-Z » ou répétée en tapant de nouveau « Commande-Z » (en tapant « Ctrl-Z » pour un ordinateur avec Windows). En fait, vous avez la possibilité de passer de l'un à l'autre (dans un sens ou dans l'autre).

# **4.6** *AACO* **– Correction automatique des contrastes**

*SilverFastAACO* (*AACO*, en anglais : Auto Adaptive Contrast Optimisation, Correction automatique des contrastes) est un outil excellent pour la corrections des parties sombres et très contrastées de l'image, tout en conservant le dessin dans les lumières.

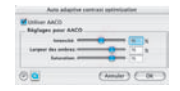

On active *AACO* en cliquant le bouton correspondant dans la barre à outils verticale, à gauche de la fenêtre de la vue d'aperçu.

Le dialogue s'ouvre et les paramètres pré- réglés à l'intérieur sont directement appliqués à l'image en cours.

Pour l'estimation de l'effet avant- après, on peut désactiver ou activer *AACO* en passant par la case à cocher « utiliser *AACO* ».

# **4.7 Correction globale**

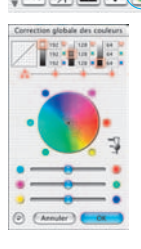

Dans ce dialogue, il est possible de modifier complètement l'ensemble de l'ambiance des couleurs de l'image.

En cliquant ou en cliquant en décalant à l'intérieur du cercle de la couleur, la caractéristique de la couleur du modèle de la numérisation est décalée à l'intérieur de la zone cliquée.

Les trois régulateurs à coulisse sous le cercle de couleur permettent des corrections très fines entre les couleurs complémentaires.

On peut régler le degré des modifications à partir du régulateur à coulisse à trois niveaux. Le niveau inférieur permet de faibles modifications. Avec le niveau supérieur, on peut réaliser des modifications importantes.

# **4.8 Correction chromatique sélective**

 $\mathbf{L}$  at

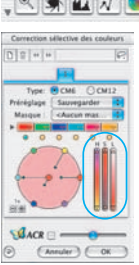

Cliquez sur l'icône « Correction Chromatique Sélective » pour ouvrir la boîte de dialogue correspondante, puis à l'endroit de l'image dont vous souhaitez modifier la couleur. SilverFast

reconnaît la couleur dont il s'agit et la couleur située au centre du cercle chromatique est modifiée en conséquence.

En cliquant en haut ou en bas des commandes TSL (teinte, saturation, luminosité) et en maintenant le bouton de la souris enfoncé, vous avez la possibilité de modifier la teinte, la saturation et la luminosité de la couleur sélectionnée.

La correction TSL est un moyen aisé de réglage des couleurs. Pour un réglage plus fin, introduisez des nombres dans les cellules du tableau

« Matrice des couleurs » ou sélectionnez les préréglages dans les menus déroulants des bandeaux de couleurs situés en haut de la matrice.

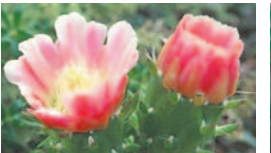

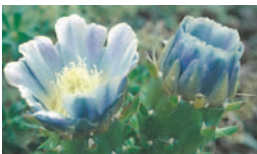

Vous avez également la possibilité d'utiliser le cercle chromatique pour effectuer des corrections de manière très intuitive. Vous pouvez effectuer jusqu'à six corrections en même temps (pour

chacune des couleurs RVB-CMJ).

Les corrections complexes qui se rapportent seulement à des parties de l'image sont faciles à réaliser en passant par les niveaux et les masques conçus librement.

**V**ACR  $=$  **Grâce au régulateur à coulisse « ACR », on peut augmenter ou réduire la** saturation de la couleur d'une image. Il faut auparavant activer la case à cocher de l'ACR.

# **4.9 Couleur sélective pour la conversion en gris (***SC2G***)**

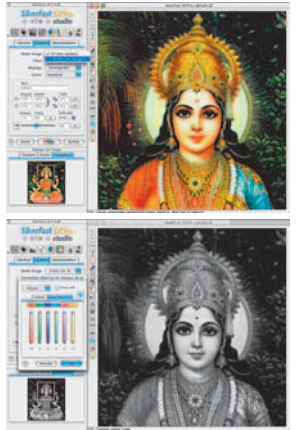

*SC2G* sert à la transformation directe des couleurs primaires et secondaires en des nuances de gris. A partir de « mode de l'image » on peut passer du mode couleur à un mode nuances de gris. Un clic sur le bouton « correction sélective de la couleur » ouvre le dialogue SC2G.

Un clic de la souris sur un endroit de l'image à adapter au niveau de la couleur, permet à *SC2G* de reconnaître de quelle couleur de départ il s'agit. Au-dessus du canal de couleur concerné, vous avez pour plus de clarté une marque sous la forme d'un triangle allumé. Pour la correction, il suffit de tenir appuyée la souris dans le canal de couleur correspondant en passant par le triangle indiquant vers le haut / vers le bas. On augmente la luminosité grâce au triangle supérieur et avec le triangle inférieur on réduit la luminosité.

#### **4.10 Pipette de neutralisation multiple (MidPip4)**

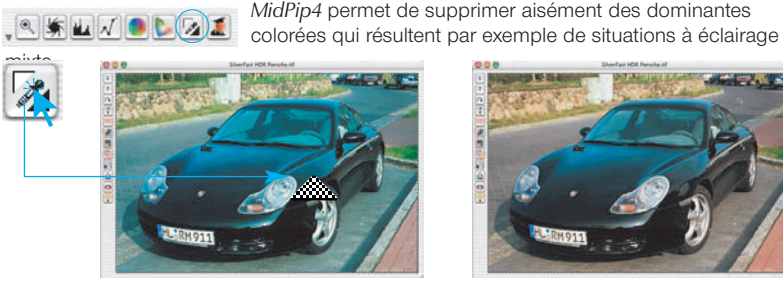

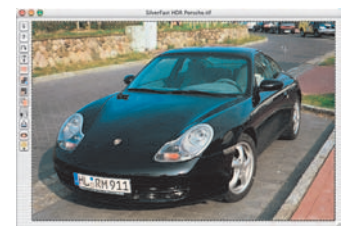

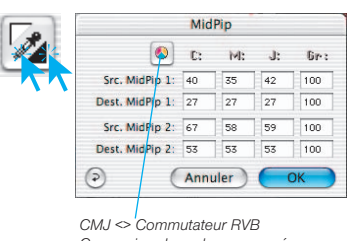

*Conversion des valeurs mesurées vers CMJ et inversement.*

Si vous devez placer plusieurs points neutres en même temps, il vous suffit de cliquer une fois la pipette et ensuite de placer les points neutres d'un clic de la souris en tenant appuyée la touche « Shift ». La pipette devient alors indicatrice de la souris dans le même temps, jusqu'à ce que l'on clique la pipette de nouveau ou jusqu'à ce que le nombre maximal de 4 points soit atteint.

Afin d'affiner le réglage, on clique deux fois sur

le bouton outil, ce qui permet d'ouvrir une fenêtre de dialogue. Cette fenêtre est d'ailleurs un extrait du grand dialogue expert. Les cases de valeurs qui s'y trouvent vous donnent les valeurs avant/après, RVB ou CMJN des points neutres et elles sont modifiables à présent à partir de la version 6 même pour tous les points. De cette façon, on peut obtenir de très subtiles corrections de dominantes colorées.

# **4.11 Taille de l'image**

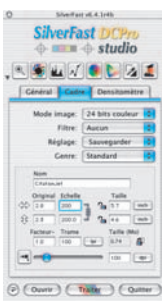

Réglez la taille de l'image, la taille de sortie et la trame que vous souhaitez obtenir.

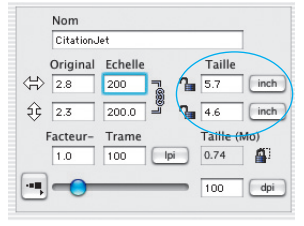

*Réglage de la taille de sortie Réglage de la trame*

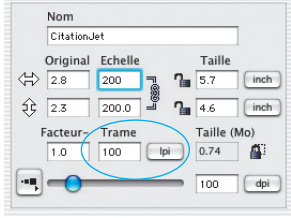

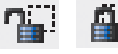

Le verrou de pixel assure qu'aucune interpolation n'aura lieu à partir des données d'origine.

Tout d'abord, il vous faut ouvrir un fichier image dans *SilverFastDC… / -HDR…*, ensuite fermez le cadenas pixel. A présent, vous pouvez modifier la dimension et l'échelonnage sans que la dimension en Mo du fichier de sortie soit modifiée. Le nombre de pixel image reste le même, peu importe l'échelonnage réglé. Mais, l'étendue de la trame ou la résolution de sortie ne doivent pas être modifiées !

# **4.12 Définition du paramétrage de l'accentuation (***USM***)**

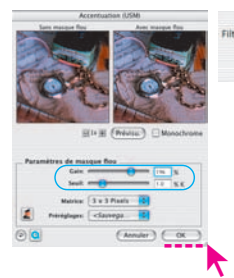

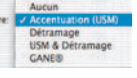

Sous « Filtre », sélectionnez « USM » pour définir l'accentuation de votre image. Pour que l'accentuation soit adaptée à l'échelle et à la résolution de l'image, assurez-vous que vous

avez paramétré la taille de sortie et la trame de votre numérisation avant de définir le paramétrage de l'accentuation. Pour apprécier la netteté de votre image de sortie, cliquez dans le dialogue « netteté (USM) » sur « vue d'aperçu » et ensuite dans la grande fenêtre de la vue d'apercu sur l'endroit à vérifier de votre modèle. Pour l'appréciation de la netteté, *SilverFast* calcule à présent le secteur cliqué à partir de

votre modèle, et ce avec une résolution de sortie totale. L'effet d'accentuation « avant » et « après » peut être visualisé en cliquant sur l'image qui apparaît dans la boîte de dialogue USM. Vous avez la possibilité de modifier n'importe lequel des paramètres USM et de visualiser immédiatement l'effet de cette modification au niveau de l'image.

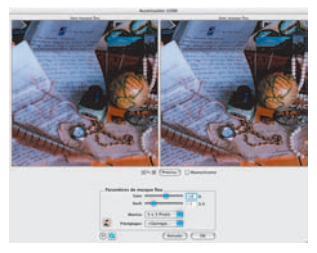

Le dialogue USM est désormais tout à fait modulable dans les versions les plus récentes de *…Studio\*3,4*. De la sorte, il est désormais possible d'obtenir avant le traitement final une impression réelle de la netteté d'un plus grand secteur de l'ensemble de l'image. La fenêtre du dialogue reçoit pour ce faire un accès de saisie dans l'angle de la fenêtre en bas à droite. On peut déployer dessus toute la fenetre USM par un tirer- cliquer

Tout d'abord seul le contenu de l'image des vues

d'aperçu est agrandi sur un niveau pixels – cela produit le même effet que l'utilisation du bouton « plus ». On obtient l'agrandissement véritable de la zone visible quand on clique sur le bouton « vue d'aperçu » (il devient alors le bouton « de mise à jour ») en tenant appuyée la touche « shift ».

Le rapetissement de la fenêtre reçoit l'extrait de l'image.

### **4.13 Le détramage de la numérisation des modèles imprimés \*2, 3, 4**

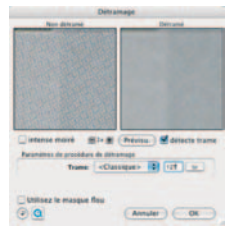

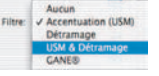

Pour par exemple insérer par lecture au scanner dans un procédé offset des images imprimées à partir d'illustrés, vous devez « détramer » les numérisations. Sélectionnez pour

cela sous « Filtre » la fonction « Détramage ».

Concernant la réalisation d'images de la vue d'aperçu, on clique dans le dialogue ouvert sur « vue d'aperçu ». La souris se transforme en un rectangle avec lequel il faut ensuite cliquer sur un endroit si possible le plus homogème de l'image et de lumino-

sité moyenne. Le processus de numérisation démarre tout de suite. La largeur de la trame du modèle de numérisation est reconnu de lui-même au moyen de la case d'entrée des données déjà activée par pré-réglage « reconnaître trame ». Le résultat du détramage est affiché après le passage de la numérisation dans le cadre « après » du dialogue. En même temps, la largeur de la trame reconnue est transmise en tant que valeur numérique sous « paramètres pour détramage ».

## **4.14 Suppression du bruit et du grain (GANE)**

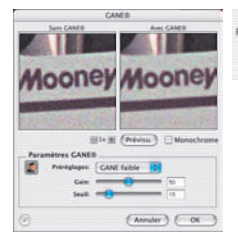

Aucun Accentuation (USM) iltre Détramage **USM & Détran** 

La réduction des structures granulées ou du bruit de l'image est contrôlable dans une vue d'aperçu « Avant-Après » afin d'apprécier facilement le résultat de sortie.

L'intensité du filtre adaptatif GANE est ajustable au moyen d'un menu déroulant proposant des préréglages. Des régulateurs à coulisse disponibles dans le mode expert permettent un réglage plus subtil pour un résultat encore meilleur.

## **4.15 Suppression des poussières et des pîqures (***SilverFastSRD***)\*2, 3, 4**

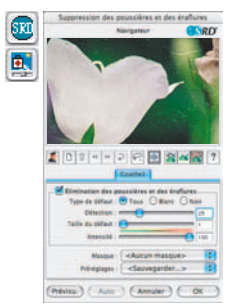

Après le démarrage de *SilverFastSRD*, on peut déclencher grâce à « Prénumérisation » une nouvelle numérisation de la vue d'aperçu dans la résolution de sortie réglée, afin de rendre visible tous les dérangements.

En passant par le bouton « Auto », on donne l'ordre à *SilverFast* de chercher ses pré-réglages propres. Ces pré-réglages se laissent ensuite manuellement optimiser.

Tout d'abord, il faut sélectionner le « Type de défection » et commuter dans le mode « Marqué ». Ainsi, les dérangements repérés sont marqués en couleur.

Avec les régulateurs pour la « Détection des défections » et la « Taille de la défection », on peut corriger les réglages repérés

par l'automatisme. L'« Intensité » doit tout d'abord rester positionnée sur la valeur « 100 » !

Ensuite, il faut réduire dans les images riches en détails les dérangements reconnus par erreur avec le régulateur « Intensité » (valeur : <100).

Vérifier le succès des réglages en sélectionnant les autres extraits de l'image dans la fenêtre du navigateur et en commutant entre les différents modes d'affichages. Il faut utiliser les fonctions du masque, si des dérangements importants particuliers ou des piqûres d'image situées seulement dans des zones séparées de l'image, doivent être corrigées. Lors de défections plus complexes, nous vous recommandons l'utilisation de la technique de niveaux. Les paramètres réglés sont pris en charge et le dialogue est fermé en passant par « OK ».

# **4.16 Outil tampon \*3, 4**

Grâce à un outil tampon très performant dans *SilverFast…Studio*, il est désormais possible d'effectuer une complète retouche des images.

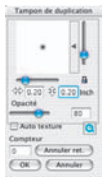

La fenêtre du dialogue correspondante s'ouvre quand on clique une fois sur le bouton « tampon » situé dans la barre à outils à gauche de la fenêtre de la vue d'aperçu.

Dans la partie supérieure, on peut régler la taille et la forme du tampon en passant par le régulateur à coulisse vertical et horizontal.

Le traitement de l'image se déroule en trois temps, d'une façon analogue aux autres programmes de traitement de l'image :

Le secteur source est tout d'abord déterminé (cliquer sur le secteur de l'image souhaité en tenant appuyée la touche « Alt »), ensuite le secteur cible est télécommandé et tamponné en tenant appuyée la touche de la souris. Le masque pour la source (cercle avec une croix) suit le tampon à une distance définie.

# **4.17 Sélection du modèle colorimétrique\*2, 3, 4**

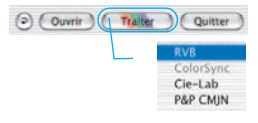

En appuyant sur la touche « Commande » et en cliquant sur le bouton « Numérisation » (sur le PC, utilisez le bouton droit de la souris), un menu déroulant apparaît, qui vous permet de choisir entre les modèles de couleur de sortie RVB, Color Sync, Cie-Lab et P&P CMJN. Lorsque vous avez

sélectionné le modèle de couleur souhaité, le bouton de numérisation est modifié en fonction de votre choix (seulement sur Mac). Le préréglage est « Numérisation RVB ».

# **4.18 Traitement**

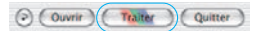

Pour déclencher le traitement de l'image, cliquez le bouton «Traitement» et la numérisation commence dans votre pro-

gramme de traitement de l'image.

Pour disposer d'un plus grand nombre d'options, par exemple numérisation par lots, etc., reportez-vous au manuel fourni sous forme de fichier PDF.

# **4.19 Mise en position initiale / Mise en position initiale générale**

**Traiter Coultter** 

Macintosh: Afin de mettre en position initiale toutes les corrections à l'intérieur du cadre

de numérisation activé, cliquez dans la fenêtre du dialogue de *SilverFast* sur le bouton de « Mise en position initiale ». Pour mettre en position initiale toutes les corrections à l'intérieur de *SilverFast*, appuyez sur la touche « Shift » et cliquez dans la fenêtre du dialogue de *SilverFast* sur le bouton « Mise en position initiale générale ».

. **SHIFT** 

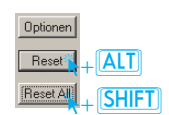

Prescan Scan Quit Dptions Windows : en tenant appuyée la touche « alt », le bouton « options » devient le bouton

« réinitialisation » et en tenant appuyée la touche « shift » il devient le bouton « réinitialiser tout ».

# **4.20 Plug & Play CMJN \*2, 3, 4**

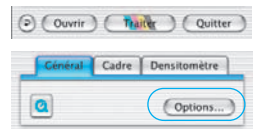

Si vous souhaitez utiliser la sortie Plug & Play CMJN, vérifiez que vous avez chargé un profil de séparation de couleurs dans *SilverFast*, par exemple « Euroscale coated.icc ». Si, pour telle ou telle raison, le choix de menu « Plug & Play CMJN » est grisé et ne peut donc pas être sélectionné, vous devez choisir un profil de séparation dans le menu

« Plug & Play CMJN » de la fenêtre de dialogue « Options… ».

# **Attention!**

Pour un travail correct, assurez vous que vous avez sélectionné dans Photoshop et dans *SilverFast* le même « profil ICC-CMJN » / « profil RVB de sortie pour imprimante RVB ».

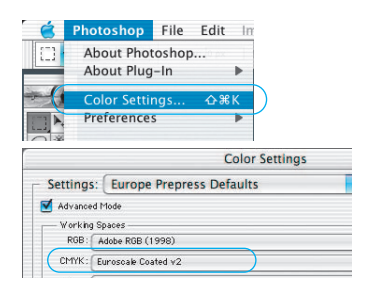

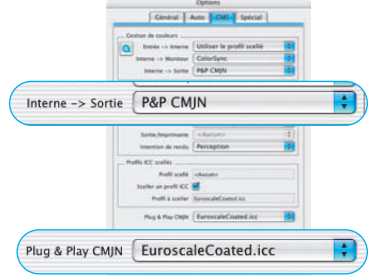

# **5.** *JobManager* **\*2, 3, 4**

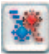

La deuxième possibilité pour optimiser les images consiste à les transmettre au *JobManager*.

Ceci est recommandé avant tout quand il vous faut gagner du temps et qu'il vous faut optimiser plusieurs images voire des répertoires entiers. Le *JobManager* est ouvert à partir du bouton correspondant dans la barre à outils de la *TLV*. Les images sélectionnées sont transmises directement par glisser-déplacer de la fenêtre de la *TLV* vers le *JobManager*, puis elles continueront à y être traitées. C'est même possible de tirer des entiers albums directement dans le *JobManager*.

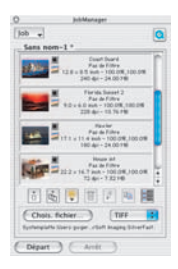

Des images de données brutes non converties sont converties dans *SilverFastDC*… */ -HDR…*\*2, 3, 4 lors de la transmission vers le *JobManager*. Ceci se déroule sous la forme d'un processus de fond. L'édition des images est seulement possible après une conversion achevée. Pour le traitement d'une image, on clique sur l'entrée correspondante dans la liste et ensuite sur le bouton « traitement » (bouton crayon).

# **6. Imprimer images**

Vous avez à votre disposition deux chemins pour imprimer des images.

# **6.1 Impression directe issue de la fenêtre de la vue d'aperçu**

Dans *SilverFastDC*… */ -HDR…*, il est possible de sortir le contenu du cadre actuel de l'image dans la fenêtre de la vue d'aperçu, directement sur une imprimante raccordée. Vous pouvez alors vous passer d'un enregistrement préalable et d'une nouvelle ouverture de l'image dans le logiciel de traitement de l'image seulement envisagés dans l'optique d'une impression rapide.

Vous pouvez entrer les données sur la dimension souhaitée de l'image à imprimer dans le dialogue de cadrage sur la palette « cadres ».

Vous ouvrez le menu impression en cliquant une fois sur ê le bouton « appuyer » situé dans la barre à boutons verticale à gauche de la fenêtre de la vue d'aperçu. Les possibilités de réglages dans le menu d'impression sont dépendantes du système d'exploitation et du programme de gestion de l'imprimante et varient donc selon les cas. Effectuez ici vos réglages et démarrez l'impression.

SilverFast reste aussi ouvert après le démarrage de l'impression. De la sorte, vous pouvez toujours décider après l'impression si l'image doit être enregistrée ou pas.

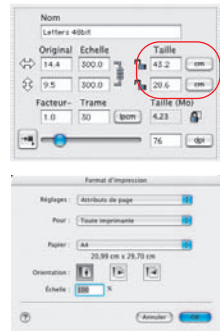

# **6.2** *PrinTao***, le dialogue d'impression élargi dans la** *TLV* **\*2, 3, 4**

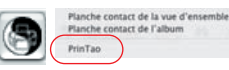

A côté de la possibilité de réaliser des épreuves de l'album ou une vue d'ensemble, le menu d'impression dans la *TLV* contient aussi un point du menu « PrinTao » pour l'impression d'une sélection d'images issues de l'album ou de la vue d'ensemble.

Dans le menu dépliant « liste image », on choisira si toutes les images ou seulement une partie d'entre elles doivent être répertoriées à partir de l'album actuel ou de la vue d'ensemble actuelle dans la partie gauche de la fenêtre du dialogue. Dans cette liste, il faut sélectionner des images et les transférer vers la fenêtre d'impression en passant par le bouton « ajouter ». *SilverFast* essaie de la sorte de répartir au mieux possible les images

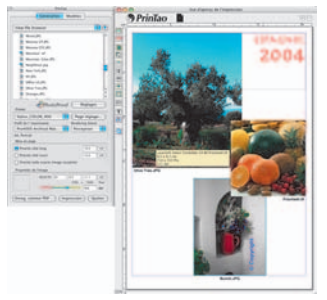

sélectionnées sur la page d'impression. Si la surface de la page d'impression ne suffit pas pour toutes les images sélectionnées, *SilverFast* s'informera pour savoir si d'autres pages d'impression doivent être ajoutées.

Il faut régler auparavant sous « mise en page (Layout) », la dimension sous laquelle les images sont positionnées sur les pages d'impression par pré- réglage. Les priorités fixent si les images ont toutes la même page longue, la même page courte ou si elles sont reprises avec les mesures exactes données sur la page d'impression.

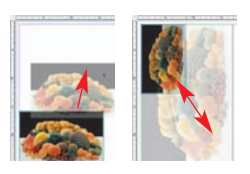

En glissant avec la souris, on peut bien sûr déplacer manuellement les images individuelles dans la fenêtre d'impression et également modifier rapidement leur dimension : Un cliquer- glisser à l'intérieur d'une image décale toute l'image.

Un cliquer- glisser d'un bord ou d'un coin de l'image modifie la dimension de l'image (proportionnellement si le bouton

« découper l'image » est désactivé et donc gris).

Il est possible de faire pivoter, réfléchir les images, etc. en passant par les boutons de télécommande à gauche de la fenêtre d'impression :

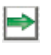

¢

Ŧ

**Ajouter** : les images marquées dans la liste de sélection sont transférés dans la fenêtre d'impression.

**Supprimer** : les images marquées dans la fenêtre d'impression en sont enlevées.

**Série par lot vers le haut** : les images marquées dans la fenêtre d'impression sont décalées d'un niveau vers la haut dans lasuite de la série par lot.

**Série par lot vers le bas** : les images marquées dans la fenetre d'impression sont décalées d'un niveau vers la bas dans la suite de la série par lot.

- **Pivoter** : l'image sélectionnée dans la fenêtre d'impression est pivotée par portion de 90°. Le point dans le cercle en indique l'orientation.
- **Réfléchir verticalement** : l'image activée est réfléchie verticalement dans la fenêtre d'impression.  $\blacktriangleright$ 
	- **Réfléchir horizontalement** : l'image activée est réfléchie horizontalement dans la fenêtre d'impression.
	- **Centrer sur la page** : place l'image activée au milieu de la zone d'impression.
- ÷ 圝 **Adapter à la dimension de l'image** : l'image activée est proportionnellement adaptée à la zone d'impression.
- E

**Découper l'image** : si ce mode est enclenché, l'extrait de l'image peut être choisi dans l'image activée par un cliquer- glisser.

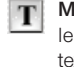

**Munir des images de textes**\*<sup>3,4</sup> : le dialogue « texte image » s'ouvre en cliquant sur le bouton « T ». Grâce à ce très volumineux dialogue, on peut munir les images de textes individuels et également automatisés sur les épreuves d'impression.

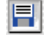

**Exporter, télécharger et sauvegarder les réglages** : il est possible de la sorte d'enregistrer la mise en page et de la recharger pour une utilisation ultérieure ou de l'exporter avec des images.

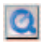

**Film QuickTime** : petite vidéo pour une introduction dans *PrinTao*.

# **Management de couleurs**

L'impression couleur des représentations de l'écran entre *SilverFast* et Photoshop devrait être identique. C'est seulement le cas, si vous utilisez dans les deux programmes un espace de travail couleur également identique. Si on doit utiliser un espace de travail couleur défini par soi-même, il faut le copier auparavant dans le classeur du système initial avec les profils de ColorSync (Windows: profils ICM). Vous trouverez des informations détaillées sur notre adresse Internet www.silverfast.com et dans le manuel.

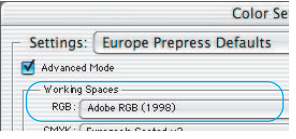

#### *Photoshop*

*Le réglage de l'espace de travail couleur est exécuté sous le* 

*« Fichier/ réglages couleur/ installer RVB ». Par exemple ici « RVB Apple ». Dans le dialogue, il est possible d'enregistrer un espace de travail couleur défini par soi-même.*

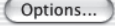

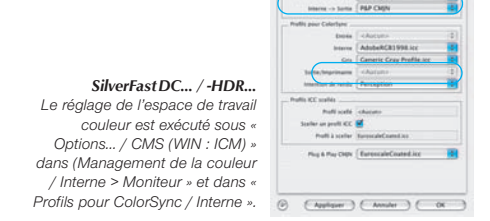

Cénéral | Autor | CNS | Spécial in de cruiture ... Dealer on the  $\overline{a}$ 

# **Calibration de la caméra numérique \*2, 3, 4**

Concernant de nombreuses caméras numériques, il est possible d'acquérir *SilverFast IT8*, un outil professionnel pour la calibration et la réalisation de profils ICC individuels. Pour obtenir de plus amples informations et passer vos commandes, nous vous prions S.V.P. de vous adresser à *LaserSoft Imaging AG*.

*SilverFast* a rendu le processus de calibration IT8 très agréable, le logiciel exécute automatiquement toutes les étapes, il vous suffit de suivre les instructions.

# ❶ **Quand est-ce que la calibration pour des caméras numériques peut être utilisée ?**

Autrement que dans un scanner, dans lequel règne des conditions constantes de numérisation et d'exposition à la lumière, on a normalement affaire en photographie à des conditions de prises de vue et d'éclairage constamment changeantes. Ainsi, la calibration d'une caméra numérique n'a en réalité un sens dans la pratique que si l'on prend toutes les photos en une série et sous des conditions constantes. Ces conditions constantes sont avant tout réalisables en photographie studio et table top ou encore lors de reproductions. La calibration effectuée est alors en effet seulement valable pour ce type particulier de condition de prise de vue et d'exposition à la lumière employé. Si l'éclairage, l'objectif, la distance de prise de vue, etc. sont modifiés, il faut alors répéter la calibration si l'on suit les consignes à la lettre au plus près.

# ❷ **Photographier le modèle de calibration**

Faites attention à ce qu'aucune réflexion ou reflet ne soit visible sur le modèle. Il faudrait si possible orienter le modèle vers un angle droit par rapport à l'axe optique de la caméra.

Sur le marché, vous avez deux modèles de calibration différents (« cibles ») disponibles, que vous pouvez utiliser tous les deux. Le modèle IT8 classique issu du domaine de la

numérisation (en bas à gauche) n'est approprié pour la photographie numérique que dans une certaine mesure. Mieux approprié est le nouveau modèle DCPro (en bas à droite). Pour ce dernier, on peut

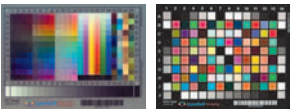

Téléchargez le fichier image du modèle de calibration dans l'ordinateur. Ouvrez l'image dans le dialogue principal de *SilverFastDC*… Cliquez une fois sur le bouton de la calibration.

#### ❹ **La fenêtre « calibration IT8 » s'ouvre.**

❸ **Ouvrir photo cible dans** *SilverFastDC…\*2, 3, 4*

même y substituer le « ColorCheckerSG » de GretaMacbeth.

Il apparaît tout de suite une trame quadrillée dans la fenêtre de la vue d'aperçu.

Il faut à présent positionner la trame quadrillée, coin par coin, exactement sur le cadre Calibration IT8 de la cible.

❺ **Démarrage de la calibration.** 

Vérifier que la fenêtre de cadrage est étirée

(Départ) (Annuler) (OK

comme ci-<br>et corriger

Si le cadre est correctement installé, la calibration initiale peut être utilisée à partir d'un clic sur le bouton « démarrage ».

*SilverFast* cherche maintenant le fichier référence adéquat pour la cible.

#### ➏ **Identification de la cible et recherche du fichier référence**

*SilverFast* trouve lui-même le fichier référence adéquat : Cela arrive normalement très rapidement et se déroule complètement automatiquement : la cible est identifiée à partir du code barre imprimé. Ensuite, *SilverFast* cherche le fichier référence adéquat et commence tout de suite la calibration.

*SilverFast* ne trouve pas de fichier référence adéquat : Choisissez dans le dialogue le fichier référentiel de calcul adéquat au modèle de calibration. Faites attention à ce que le bon fichier soit choisi : pour le mode en éclairage diascopique le fichier référentiel éclairage diascopique et pour le mode en

éclairage incident le fichier référentiel éclairage incident. Vous trouverez une collecte de fichiers référentiels pour les cibles de *LaserSoft Imaging* à l'adresse :

http://www.silverfast.com/it8calibration/de.html

Le fichier des données de référence contient les valeurs spectrophotométriques exactes de votre mire.

# ❼ **Exportation du profil ICC**

Lorsque la calibration est complétée, le message « calibration réussie » apparaîtra. Ici, On peut enregistrer le résultat de la calibration en tant que profil ICC indépendant. Ainsi, vous pouvez fixer vous même le lieu de mémoire et le nom du profil.

#### ➑ **La calibration est maintenant activée**

Le bouton de calibration est désormais coloré et non plus gris.

68

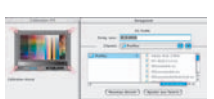

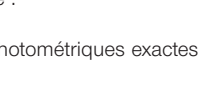

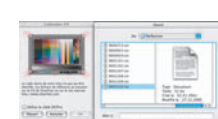

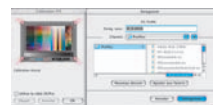

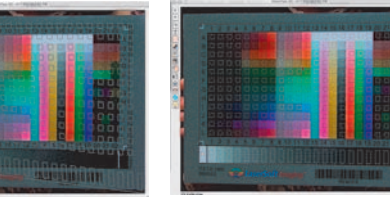

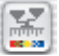

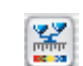

# **Attention !**

Lors d'une activation ultérieure de la calibration, il faut choisir dans le dialogue « options… », palette « CMS », sous le point « Entrée ->interne », l'option « ColorSync » (Windows : »ICM »).

Ensuite, choisissez sous « Entrée » le bon profil de calibration. Après la fermeture du dialogue « options… » en passant par « OK », la calibration IT8 est activée.

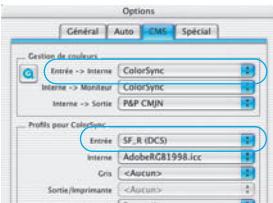

# **Options \***

Avant de commencer à travailler avec *SilverFast*, réglez les préférences importantes sous la boîte de dialogue « Options… ». Ces préférences sont automatiquement incorporées dans la prochaine numérisation.

**\* Attention !** les dialogues de pré-réglages peuvent différer dans les versions de SilverFastDC... / -HDR...<sup>\*2,3,4</sup> et certaines fonctions ne sont disponibles qu'avec certains programmes de traitement de l'image particuliers !

Seuls les préréglages les plus importants sont décrits dans la suite de ce document. Une introduction complète à toutes les fonctionalités est disponible dans le manuel général de *SilverFast*.

# **Réglages généraux**

# **• Interpolation**

Commutation entre l'interpolation « Standard » et l'interpolation de haute qualité « Anti-Aliased ».

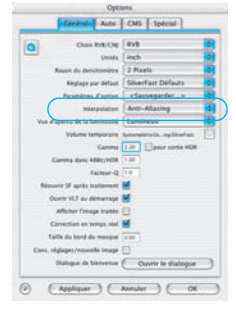

# **Réglages auto\***

**• Auto-contraste**

Lors de l'activation, le meilleur contraste possible est choisi pour l'image présente.

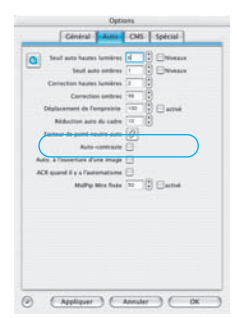

# **Réglages CMS**

# **Management de couleurs**

# **• Entrée > Interne**

Ici, vous pouvez sélectionner le modèle préferé pour corriger les déviations de couleurs du scanner. Le choix est entre « Aucun », « utiliser un profil à plat incorporé » et « ColorSync ».

# **• Interne > Moniteur**

Ici, l'ajustement de l'espace couleurimétrique interne de *SilverFast* sur le moniteur actuel est défini. « Rien » est à utiliser quand vous ne désirez aucun ajustement. « Automatique » est pour Photoshop (vérifiez bien que le profil interne ICC réglé dans *SilverFast* est le même que celui alloué dand l'espace de couleur interne à Photoshop). « ColorSync » est pour les applications qui ne fournissent

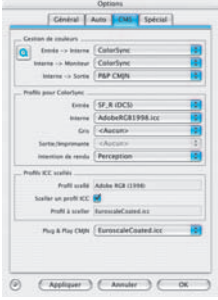

pas d'ajustement alors que l'utilisateur désire ajuster les couleurs.

# **• Interne > Donnée de sortie**

Vous pouvez ici choisir le système préferé pour définir l'espace de couleur en sortie. Sélectionnez « RVB » pour ne pas avoir d'ajustement en sortie, « ColorSync » si vous souhaitez que ColorSync ajuste les données de sortie, « Cie-LAB » si vous voulez générer un dispositif indépendant d'espace colorimétrique, « P&P CMJN » \*2, 3, 4 pour la puissance de séparation \*<sup>2, 3,</sup> de *SilverFast* de CMJN avec un ajustement Photoshop.

# **Profils pour ColorSync / ICM**

# **• Entrée des données**

Profil ColorSync / ICM pour le périphérique d'introduction des données, par exemple votre caméra.

**• Interne**

Profil ColorSync / ICM pour l'espace couleurimétrique interne.

# **• Donnée de sortie / imprimante**

Profil ColorSync / ICM pour l'imprimante.

# **• Incorporer profil ICC**

Cette option permet de transmettre des données images à une application, qui entreprend un équilibrage automatique avec un profil ICC incorporé. Si un fichier TIFF est généré par *SilverFast*, le profil ICC peut être enregistré à l'intérieur des données TIFF.

## **Plug&Play CMJN \*2, 3, 4**

Le profil ICC Plug & Play CMJN peuvent être choisis ici.

# **Procédure d´optimisation des images**

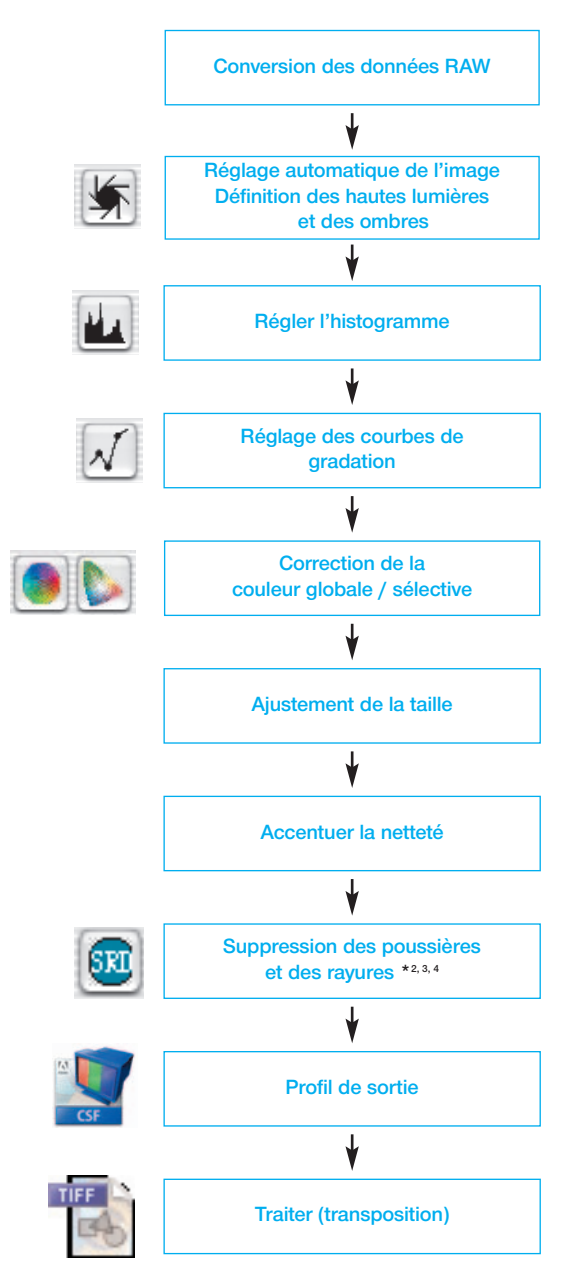

# **Concept d'optimisation des images**

Lors de l'optimisation des modèles, le choix d'une bonne procédure est déterminant pour obtenir de bons résultats concernant la qualité de l'image.

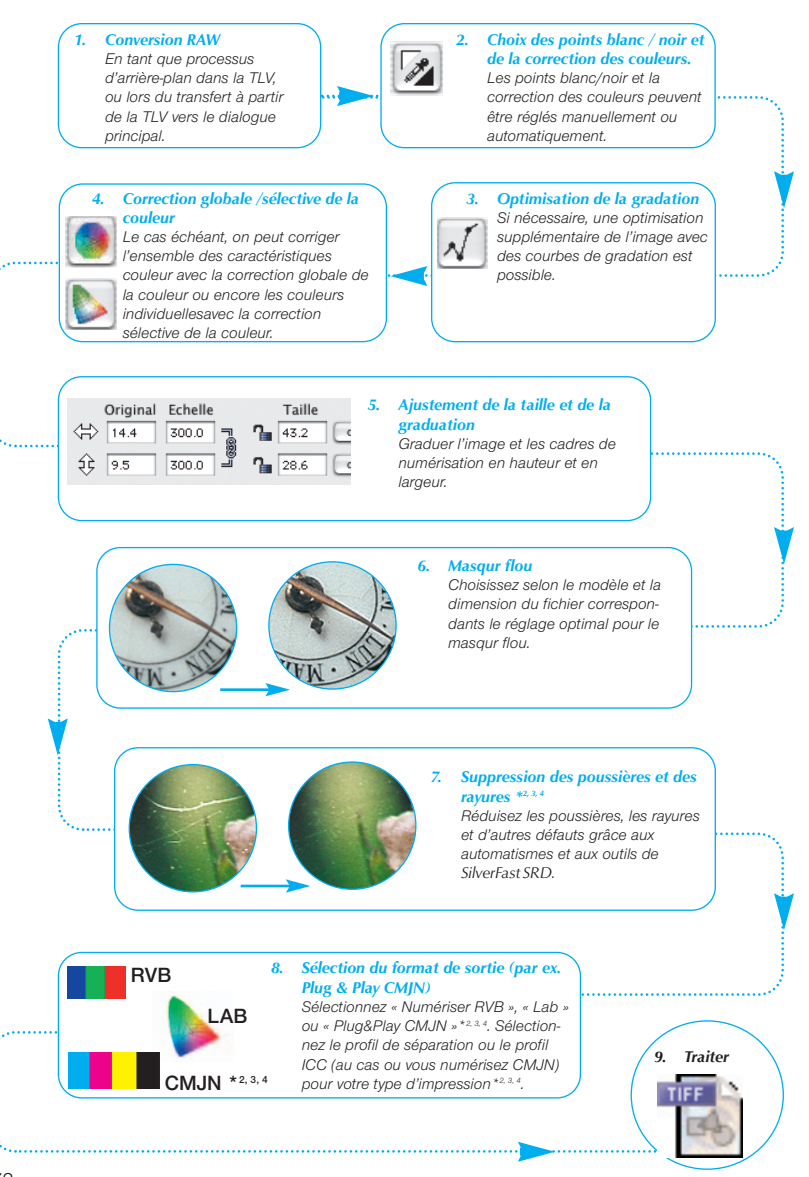

# **Raccourci de clavier dans** *SilverFastDC***…** */ -HDR…***\*2, 3, 4**

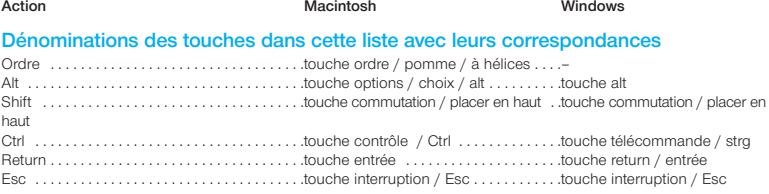

# *ImagePilot*

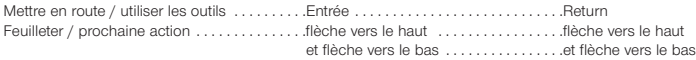

### **Vue d'aperçu, traitement**

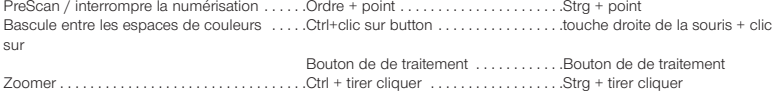

# **Cadres image**

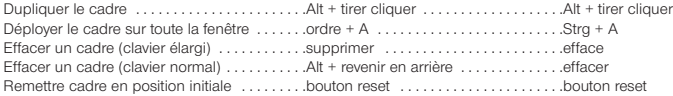

## **Automatisme de l'image**

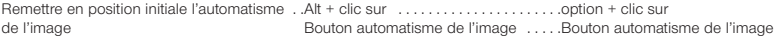

# **Outil lumière – milieux – ombres**

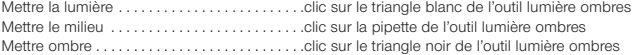

## **Pipette pour de multiples essais**

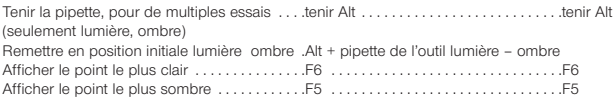

#### **Histogramme**

Afficher résultat de l'histogramme . . . . . . . . . .Alt dans le dialogue de l'histogramme Alt dans le dialogue de l'histogramme

# **Correction sélective de la couleur**

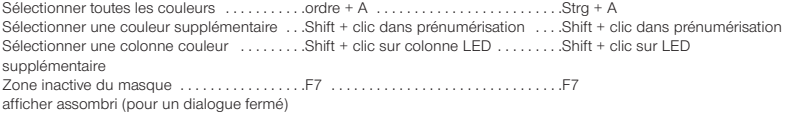

**Action Macintosh Windows**

#### **Remettre en position initiale**

Remettre en position initiale tous . . . . . . . . . . . . Shift + clic sur bouton reset . . . . . . . . . Shit + clic sur bouton reset les paramètres Remettre en position initiale le cadre .......Alt + clic sur bouton reset ............Alt + clic sur bouton option Dernière opération undo / redo . . . . . . . . . . . .ordre + Z . . . . . . . . . . . . . . . . . . . . . . . . .Strg + Z

#### **Appeler la fenêtre du dialogue**

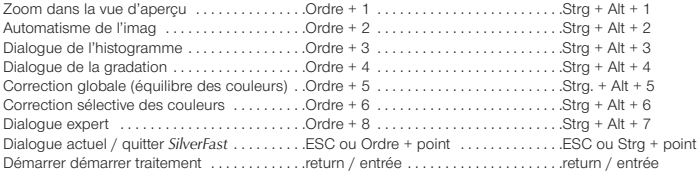

# **A l'intérieur du dialogue principal**

Dernière opération undo / redo . . . . . . . . . . . .Ordre + Z . . . . . . . . . . . . . . . . . . . . . . . . .Strg + Z

# **Masquer dans** *SilverFastSRD \*2, 3, 4*

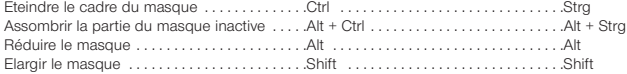

# *JobManager \*2, 3, 4*

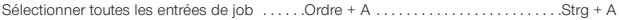

# *VLT*

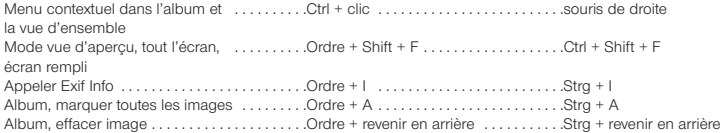

## **EP (dialogue d'impression élargi)**

Couper en même temps bords / .........Shift + tirer cliquer ..................Shift + tirer cliquer coins vis-à-vis

# *SilverFast Launcher*

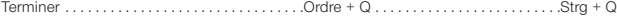

# **Inhalt Content Table des matières**

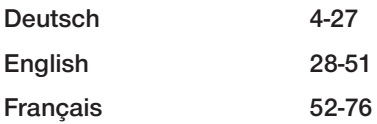

#### **Registration**

Please register take a minute to this software. It will enable you to download free updates for a limit[ed time, and to contact technical support by e-mail or fax. You can register on-line at](http://www.silverfast.com/reg/en.html) www.silverfast.com. Your personal information will be kept confidential.

#### **Registrierung**

[Für die Registrierung der Software, die Sie berechtigt, kostenlose Updates vom Internet herun](http://www.silverfast.com/reg/de.html)terzuladen, verwenden Sie bitte das Registrierungsformular auf unserer Internetseite www.silverfast.com. Ihre Daten werden vertraulich behandelt.

#### **Enregistrement**

[Enregistrez votre logiciel par notre site d'internet www.silverfast.com et vous avez le droit de](http://www.silverfast.com/reg/fr.html) télécharger des mises à jour. Ces informations données sont traitées confidentiellement.

#### **Registro**

[Para registrar este software, por favor, usa el formulario de registración en nuestra página web](http://www.silverfast.com/reg/es.html) www.silverfast.com. La registración le permite bajarse acualizaciones de vuestra versión *SilverFast* de nuestra página web.

#### **Registrazione**

Per la registrazione Software che le consente di scaricare gli updates gratuiti da internet usi il for[mulario di registrazione che trova sul nostro sito www.silverfast.com. I suoi dati vengono trattati ris](http://www.silverfast.com/reg/it.html)ervatamente

#### **Registro**

Para o registro do software que o autoriza a baixar atualizações gratuitas pela Internet, utilize-se [do formulário de registro na nossa página www.silverfast.com. Seus dados serão tratados sigilosa](http://www.silverfast.com/reg/pt.html)mente

**LaserSoft Imaging AG Luisenweg 6-8 24105 Kiel • Germany Tel.: +49 (0) 431/5 60 09-0 E-Mail: Info@SilverFast.de**

**LaserSoft Imaging, Inc. 625 Freeling Drive Sarasota, FL 34242, USA Fax: (+1) 941-312-0608 E-Mail: Info@SilverFast.com www.SilverFast.com** 

> **SilverFast® und LaserSoft Imaging™ sind die eingetragenen Warenzeichen der LaserSoft Imaging AG, Deutschland. Alle erwähnten Warenzeichen sind die geschützten Warenzeichen der jeweiligen Inhaber.**

> **SilverFast® and LaserSoft Imaging™ are registered trademarks of LaserSoft Imaging AG, Germany. All mentioned trademarks are the protected trademarks of the respective owners.**

> **SilverFast® et LaserSoft Imaging™ sont des marques déposées de LaserSoft Imaging AG, Allemagne. Toutes les marques mentionnées sont les marques protégées des propriétaires respectifs.**

**SilverFast® y LaserSoft Imaging™ son marcas registradas de LaserSoft Imaging AG, Alemania. Todas las marcas mencionadas son marcas protegidas de sus respectivos propietarios.**

**SilverFast® e LaserSoft Imaging™ sono i marchi registrati della LaserSoft Imaging AG, Germania.Tutti i marchi che qui compaiono sono marchi protetti dei rispettivi proprietari.**

**SilverFast® e LaserSoft Imaging™ são marcas registradas da LaserSoft Imaging AG, Alemanha. Todas as marcas mencionadas são marcas protegidas dos respectivos proprietários.**

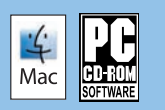

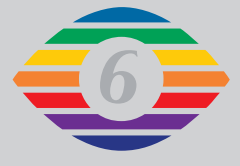

**E, D, F**

**07-2010**

# *LaserSoft Imaging®*